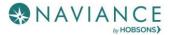

The College Search Reference Guide

### Overview

Naviance Student can help make the process of finding the right college just a little easier. Using Naviance Student's Find your Fit search tools, you can locate the schools that most fit with your interests, passions, and criteria. Once you've narrowed down a group of colleges, multiple tools are available to understand more about that school in general and as a prospect. This document is meant to help you understand how to search for, favorite, and research colleges of interest. Naviance Student provides two features to store college information:

- **Colleges I'm Thinking About**: This is a list of schools that you have *favorited* and identified as prospective schools of interest.
- **Colleges I'm Applying To:** This is a list of schools to which you have decided to apply. This can be populated from College's I'm Thinking About or directly from searches.

# Find Your Fit Tools

The first step of this process is figuring out what schools may be a good fit for you based on your interests. Naviance Student offers six (6) search tools – SuperMatch <sup>™</sup>, College Match, Scattergrams, Advanced College Search, and College Lookup.

### SuperMatch™

Use SuperMatch<sup>™</sup> to receive a list of best-fit schools based on criteria that you deem as important in your college search. SuperMatch<sup>™</sup> can be used to save searches and return to them later. To learn about the details of using SuperMatch<sup>™</sup>, please review the **SuperMatch Reference Guide**.

| HI Choose Fit Criteria Location Acade                                                                                                   | mics Admission              | Diversity Institution Characteristics                                                                                                    | Cost Student Life                                                                  | Athletics Resources                                                                                    |                                                     |
|----------------------------------------------------------------------------------------------------|-----------------------------|----------------------------------------------------------------------------------------------------|------------------------------------------------------------------------------------|----------------------------------------------------------------------------------------------------|-----------------------------------------------------|
| Your Fit Criteria                                                                                                    |                             |                                                                                                    |                                                                                    | Saved Searches Choose one 👻                                                                            | Save Search Start Over                              |
| 3 selected criteria<br>To refine your results, use the arrows to<br>move your criteria into the "Must Have" an<br>"Nice to Have" boxes. | X Location                  | Must Have                                                                                                    |                                                                                    | Nice to H<br>A <i>Nice to Have</i> is any<br>that's important to<br>isn't an absolute mu               | ything<br>you, but                                  |
| Your Results Your results include 4                                                                                                    | institutions with a fit sco | re of 90% or above.<br>Academic<br>Match 💿                                                                                                    | Admission Info 💙                                                                   | Cost 🗸 🍃                                                                                               | Pick what to show 💙                                 |
| Iniversity of Southern Maine<br>Fortland, ME, Suburb near Small City<br>year, Public<br>PIN TO COMPARE<br>2 FAVORITE                    | 100%<br>Why?                | Average You   GPA 3.09 N/A   SAT 490 N/A   Act 2.2 N/A   To determine if you're an oxiderin: match for this imstitution, enter you'r an oxiderin tandwrified lest scores. Scores. | Selectivity Admits 80%<br>Accepts Common App<br>App Fee \$40<br>App Deadline Dec 1 | Tuition & Fees<br>\$6,578 <i>In State (ME)</i><br>\$17,290 <i>Out of State</i><br>Room & Board \$9,400 | Customize what you see here—Choos<br>category above |
| Q Search by College Name                                                                                                    |                             | i i                                                                                                    |                                                                                    | 🧕 PINNED 🔻 THINKIN                                                                                     | IG ABOUT 💿 APPLYING TO 🄇                            |

- 1. **Choose Fit Criteria**: Use best fit criteria drop-downs such as Location and Academics to get matched with the schools that are the best fit for you.
- 2. Pin to Compare: Use the pin feature to keep an eye on schools you are interested in.
- 3. Favorite: Add schools to the colleges you are thinking about in Naviance Student.
- 4. **Compare**: Use the Pinned drop-down to Compare pinned schools based on factors important to you.

## College Match

See and quickly favorite the other schools that students are applying to when they have also applied to a school from your favorites list. Additionally, check out other colleges that have accepted students with stats like your own.

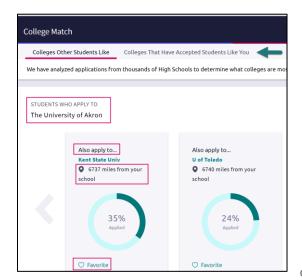

## **College Events**

Browse for and sign up for

college events (College

**Home** > **Find Your Fit** > **College Events**). Use filtering features to find relevant events, view college profiles, and **Sign Up** for events.

| College Events |                                                                   |              |                                                                                                    |                                                                                           |                                                                                   |                                                                                                    |
|----------------|-------------------------------------------------------------------|--------------|----------------------------------------------------------------------------------------------------|-------------------------------------------------------------------------------------------|-----------------------------------------------------------------------------------|----------------------------------------------------------------------------------------------------|
| •              | Show me:<br>Recommended Ev<br>Virtual Events<br>Clear all filters | ents         | Event located within any distance v<br>of ZIP code ZIP code<br>Date range:<br>Select a Date to<br>Select a Date | College located in:<br>US state or Canadian province<br>College size:<br>Any college size | *                                                                                 | Hosted by:<br>Q Type college name here<br>College with certain majors (up to 3):<br>Q Search for majors |
| Ev             | rent Date 👻                                                       | College Name | •                                                                                                    |                                                                                           | Event Location                                                                    |                                                                                                    |
|                | Wed<br>Mar 25<br>10:00 AM -<br>10:00 AM EDT                       | -            |                                                                                                    |                                                                                           | <b>Main Campus</b><br>Huntsville Hills Drive<br>Southeast<br>Huntsville, AL 35802 | G<br>SIGN UP 🖬                                                                                          |

- 1. Choose to view recommended and/or virtual events.
- 2. Add additional filters to narrow down events relevant to you.
- 3. Click a college name to view its profile and learn more.
- 4. Use the View More Details to see additional information the college wants to share with you about the event.
- 5. Sign Up for the event using the college's registration form. Event cancellations must be completed directly with the college.

### **Scattergrams**

A scattergram is a graph used to help you analyze how you fit in with other students from your high school who have been accepted, waitlisted, or denied admittance to a school based on GPA and test scores.

- 1. Navigate to Colleges Home, and then locate the content card labeled Find Your Fit.
- 2. Click on **Scattergrams**.

- 3. Select a **college**
- from the dropdown list. The number in parentheses shows how many other students from your high school, historically, have applied to this school.

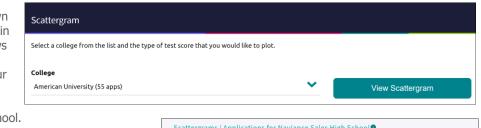

- 4. Click View Scattergram. The scattergram for this school displays.
- 5. Change the **Comparing** and **with** drop-downs to make sure you are comparing the right information.
- Use the **legend** to view those accepted, waitlisted and denied. Your data shows as a **light blue circle**. Hover over a data point to see connected SAT and GPA information.

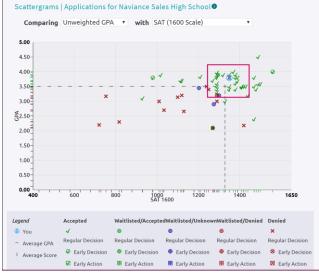

## Advanced College Search

Using multiple categories, answer questions to identify colleges that match your interests.

- 1. Click on a **category**, i.e.; Location or Majors.
- 2. Answer category-related **questions** and identify your preferences for a school.
- 3. Click **View Matches**.

A list of schools that match your criteria displays.

- 4. Click the **checkbox**(es) next to the school(s) depending on what action you want to take next.
- 5. From here, you can choose to use **Compare Me**, **Add to Colleges I'm Thinking About** (Favorite), **Send an Email** to the school, view a **Scattergram** for the school, or visit the **school's website**.
- 6. From our results list, click **Save Search** to save this search criteria.

| VIEW MATCHES Start 0   Type Location Students   e School Type School Type |                              | tajors Costs Special Programs | 7. Next time you return, use the <b>Saved Searches</b> drop-down to find your saved search. |
|---------------------------------------------------------------------------|------------------------------|-------------------------------|---------------------------------------------------------------------------------------------|
| Two-Year vs. Four-Year                                                    | Public vs. Private           | 74 matches                    |                                                                                             |
| Two-Year                                                                  |                              | 1 selected all Co             | mpare Me Add to Colleges I'm Thinking Ab + = extended profile                               |
| O Four-Year                                                               | O Private                    |                               | available                                                                                   |
| No preference                                                             | No preference                | College                       |                                                                                             |
| Coed vs. Single-sex                                                       | College Groups               | ✓ Amherst College             | MOREX                                                                                       |
| O All Male                                                                | No Preference                |                               | SEND AN EMAIL                                                                               |
| O All Female                                                              | <b>Religious Affiliation</b> | 📕 🔶 Anna Maria College        | M SCATTERGRAMS                                                                              |
| Coed                                                                      | No Preference                |                               |                                                                                             |
| No preference                                                             |                              | College of the Atlantic       | LM                                                                                          |
|                                                                           |                              |                               |                                                                                             |

## College Lookup

Lookup and favorite school(s) by multiple filters including name, country, state, or college group. Easily favorite using the heart symbol next to the college.

| < Back              |                                |                           |
|---------------------|--------------------------------|---------------------------|
| COLLEGE             |                                |                           |
| Lookup              |                                |                           |
| Lookup by:          |                                |                           |
| Quicklist           |                                |                           |
| Keyword             |                                |                           |
| Country             |                                |                           |
| C State             |                                | You searched by Quicklist |
| College Group       |                                | Actions: Favorite         |
| College Name (A-Z)  | ilable 📦 = colleges applied to | Actions: Favorite         |
| Quicklist           |                                |                           |
| College             |                                | Location                  |
| American University |                                | Washington, DC            |
| Amherst College     |                                | Amherst, MA               |
| C Auburn University |                                | Auburn, AL                |
| Boston College      |                                | Chestnut Hill, MA         |

# **College Profile Pages**

When a search is completed, the schools that are a part of the results can be researched further by accessing the college's profile. From a search result, click the college of interest to open its college profile.

- 1. Click the **heart icon** to favorite the school and add it to your list of Colleges I'm Thinking About.
- 2. Use the tabs (Overview, Studies, Student Life, Admissions, etc.) to learn more about these areas.
- 3. Check out a Virtual Tour, Communicate, Apply Online, or Learn More using the provided buttons on the page.
- 4. Located at the bottom of the page, use the buttons to **navigate** to those areas specified in Naviance Student (Colleges I'm Thinking About, Applying To, etc.).

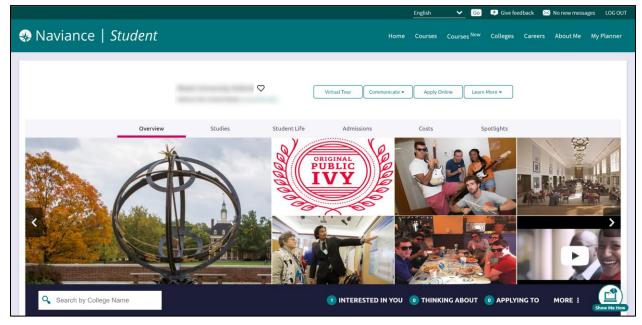

The **Overview** tab provides general information about the school, including the information seen below.

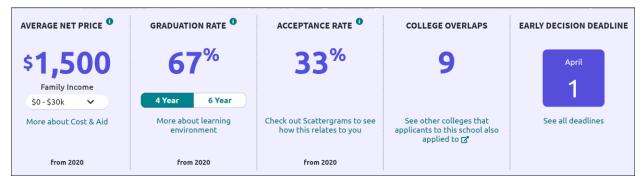

You can find **Scattergrams** and other admission information on the **Admissions** tab.

| EARLY DECISION DEADLINE         | APPLICATION FEES             | ACCEPTANCE RATE                                                              | IMPORTANT POLICIES                                                                                            |
|---------------------------------|------------------------------|------------------------------------------------------------------------------|----------------------------------------------------------------------------------------------------|
| April<br>1<br>See all deadlines | \$50<br>Freshman application | 33%<br>Check out Scattergrams to see<br>how this relates to you<br>from 2020 | Competitive Admissions<br>Early Decision<br>Notify By Date<br>Open Registration<br>Test Optional<br>Wait List |

# **College Research**

You have found some schools you are interested in and now you are ready to learn even more. From the **Colleges Home** tab, under **Research Colleges**, you can find multiple tools for researching schools and your likelihood of admittance.

- College Compare
- College Resources
- Acceptance History

- Enrichment Programs
- College Maps
- College Visits

### **College Compare**

Add schools to compare the average GPA and test scores of students from your high school that have been accepted to that college over a span of time.

- 1. Click Add Colleges to Compare.
- 2. Use the **College Lookup** to find schools.
- 3. Click the **checkbox** (es) next to the schools to which you'd like to see a comparison.
- 4. Click **Save Selection** from the upper-right corner.
- 5. Click Finished Searching.

The schools are added to your Compare list. A green check means your numbers are higher and a red x means they are lower than average for those who have been admitted to this school.

| College Compare                                                                                                    |        |                    |                    |                      |                      |                     | ٩    | Search for c | olleges    |
|----------------------------------------------------------------------------------------------------|--------|--------------------|--------------------|----------------------|----------------------|---------------------|------|--------------|------------|
| College compare averages are for students from your high school that have been accepted to that particular college from <b>2012-2018</b> . Averages have a green checkmark when your number is higher and red "x" when your number is lower. Your PSAT score, if available, has been converted to the equivalent SAT score and compared to the average single SAT score of an accepted student. The column labeled "Acceptance" shows the number of students accepted out of the number of students that applied. |        |                    |                    |                      |                      |                     |      |              |            |
| + ADD COLLEGES TO COL                                                                                                    | MPARE  |                    |                    |                      |                      |                     |      |              |            |
| College                                                                                                    | GPA    | Single SAT<br>1600 | Single SAT<br>2400 | Combined SAT<br>1600 | Combined SAT<br>2400 | PSAT to SAT<br>1600 | АСТ  | IB           | Acceptance |
|                                                                                                    | 3.5    | 1400               | 0                  | 1400                 | 0                    | 1100                | 0    | 0            | -          |
| 2<br>American Univ 🔿                                                                                                    | 3.48 🗸 | 1267 🗸             | 1879 🗙             | 1142 🗸               | 1882 🗙               | 1267 🗙              | 26 🗙 | 20 🗙         | 281/526    |

### **College Resources**

List of external web resources that may be valuable to your college search process. Sections include Colleges & Careers, Financial Aid, Test Preparation, College Athletics, and Military.

### Acceptance History

An alphabetical list of colleges where someone from your school has been accepted and/or enrolled over a time span.

#### **Enrichment Programs**

Locate enrichment programs provided by your school to view extracurricular opportunities in your community.

### **College Maps**

View an interactive map of schools based on a list of different pre-defined criteria. For example, you can see a map of the colleges from your Colleges I'm Thinking About list. Some other map categories include Top 20 most popular colleges where our students applied, colleges where our students are attending, 5-year combined BA/MBA, and more.

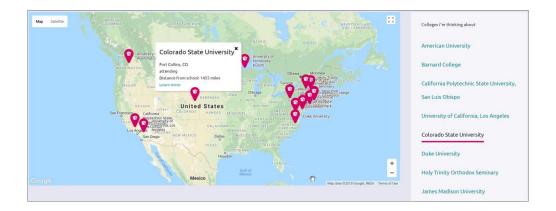

# **College Visits**

View and **Register** (if permission is enabled) to attend an upcoming visit from the *College Visits* page.

For each visit, the date/time, institution, and location will display. If the visit is a virtual visit, you will have access to click on the link to join the *virtual meeting room 15 minutes before the meeting start time*.

| College Visits                   |                                                         |                 | Search for colleges          |
|----------------------------------|---------------------------------------------------------|-----------------|------------------------------|
| JULY<br>Wed <b>22</b><br>09:00AM | University of Kentucky<br>Q Career Center               | DEADLINE PASSED | View Details                 |
| JULY<br>Wed <b>22</b><br>09:00AM | Miami University-Oxford<br>• Career Center              | DEADLINE PASSED | View Details                 |
| JULY<br>Wed <b>22</b><br>12:10PM | University of Kentucky<br>Quarter Center; Virtual Visit |                 | Register Now<br>View Details |
| JULY<br>Wed <b>22</b><br>01:30PM | Auburn University<br><b>9</b> Career Center             |                 | Register Now<br>View Details |

Visits can have both a physical and virtual location. A physical location may be used when meeting in a centralized location for your visit, whether in-person or virtual.

Use **View Details** to see more information regarding a visit, such as the rep's name or any instructions provided by your school.